Dell Vostro 270 Owner's Manual

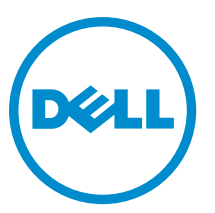

Regulatory Model: D11M Regulatory Type: D11M002

# <span id="page-1-0"></span>Notes, Cautions, and Warnings

U

NOTE: A NOTE indicates important information that helps you make better use of your computer.

CAUTION: A CAUTION indicates either potential damage to hardware or loss of data and tells you how to avoid the problem.

WARNING: A WARNING indicates a potential for property damage, personal injury, or death. ∧

#### **©** 2012 Dell Inc.

Trademarks used in this text: Dell™, the DELL logo, Dell Precision™, Precision ON™,ExpressCharge™, Latitude™, Latitude ON™, OptiPlex™, Vostro™, and Wi-Fi Catcher™ are trademarks of Dell Inc. Intel®, Pentium®, Xeon®, Core™, Atom™, Centrino®, and Celeron® are registered trademarks or trademarks of Intel Corporation in the U.S. and other countries. AMD® is a registered trademark and AMD Opteron™, AMD Phenom™, AMD Sempron™, AMD Athlon™, ATI Radeon™, and ATI FirePro™ are trademarks of Advanced Micro Devices, Inc. Microsoft®, Windows®, MS-DOS®, Windows Vista®, the Windows Vista start button, and Office Outlook® are either trademarks or registered trademarks of Microsoft Corporation in the United States and/or other countries. Blu-ray Disc™ is a trademark owned by the Blu-ray Disc Association (BDA) and licensed for use on discs and players. The Bluetooth® word mark is a registered trademark and owned by the Bluetooth® SIG, Inc. and any use of such mark by Dell Inc. is under license. Wi-Fi® is a registered trademark of Wireless Ethernet Compatibility Alliance, Inc.

 $2012 - 9$ 

Rev. A00

# **Contents**

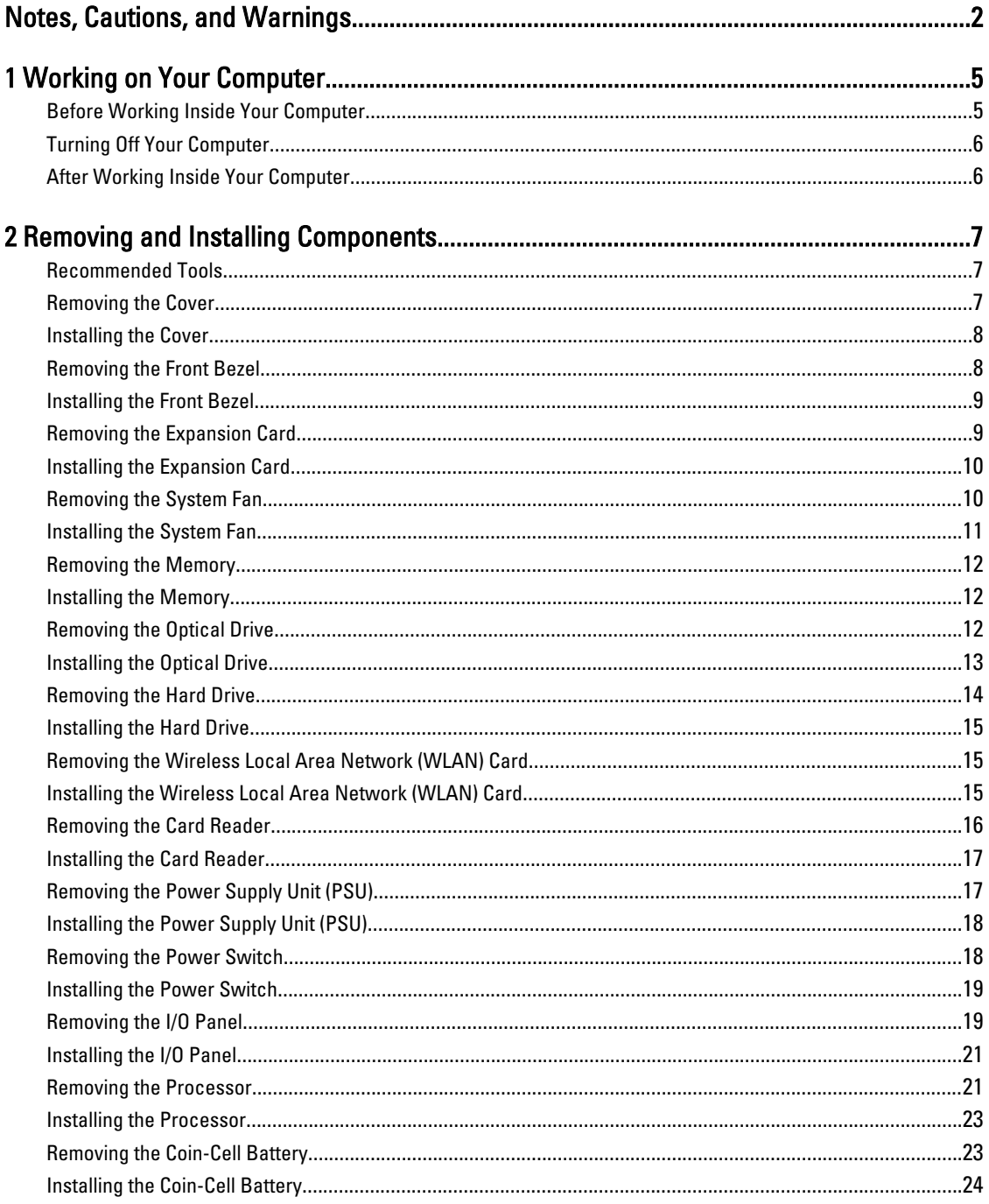

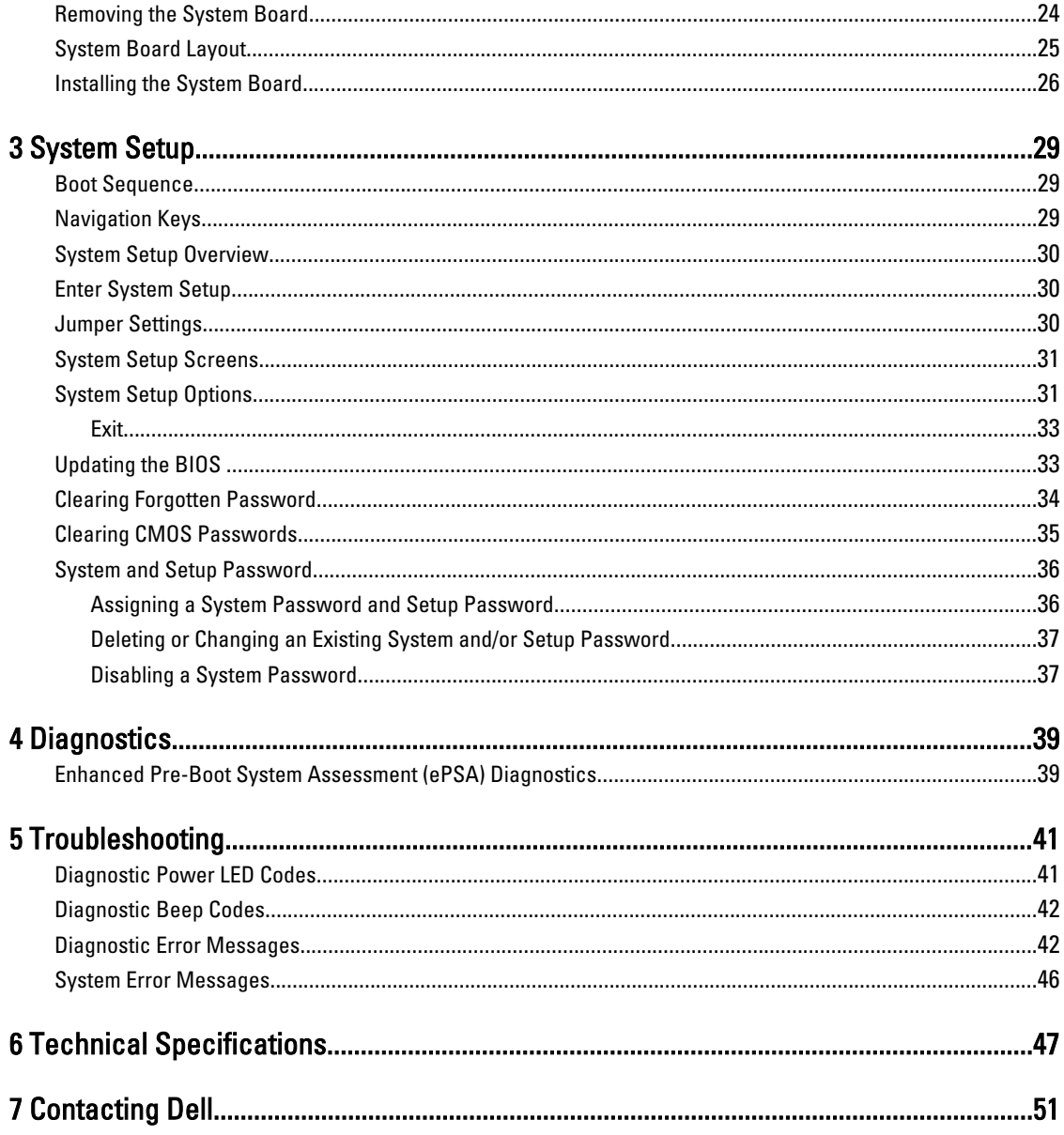

# <span id="page-4-0"></span>Working on Your Computer

#### Before Working Inside Your Computer

Use the following safety guidelines to help protect your computer from potential damage and to help to ensure your personal safety. Unless otherwise noted, each procedure included in this document assumes that the following conditions exist:

- You have read the safety information that shipped with your computer.
- A component can be replaced or--if purchased separately--installed by performing the removal procedure in reverse order.

WARNING: Before working inside your computer, read the safety information that shipped with your computer. For additional safety best practices information, see the Regulatory Compliance Homepage at www.dell.com/ regulatory\_compliance

 $\bigwedge$  CAUTION: Many repairs may only be done by a certified service technician. You should only perform troubleshooting and simple repairs as authorized in your product documentation, or as directed by the online or telephone service and support team. Damage due to servicing that is not authorized by Dell is not covered by your warranty. Read and follow the safety instructions that came with the product.

 $\bigwedge$  CAUTION: To avoid electrostatic discharge, ground yourself by using a wrist grounding strap or by periodically touching an unpainted metal surface, such as a connector on the back of the computer.

CAUTION: Handle components and cards with care. Do not touch the components or contacts on a card. Hold a card by its edges or by its metal mounting bracket. Hold a component such as a processor by its edges, not by its pins.

CAUTION: When you disconnect a cable, pull on its connector or on its pull-tab, not on the cable itself. Some cables have connectors with locking tabs; if you are disconnecting this type of cable, press in on the locking tabs before you disconnect the cable. As you pull connectors apart, keep them evenly aligned to avoid bending any connector pins. Also, before you connect a cable, ensure that both connectors are correctly oriented and aligned.

NOTE: The color of your computer and certain components may appear differently than shown in this document.

To avoid damaging your computer, perform the following steps before you begin working inside the computer.

- 1. Ensure that your work surface is flat and clean to prevent the computer cover from being scratched.
- 2. Turn off your computer (see Turning Off Your Computer).

#### CAUTION: To disconnect a network cable, first unplug the cable from your computer and then unplug the cable from the network device.

- 3. Disconnect all network cables from the computer.
- 4. Disconnect your computer and all attached devices from their electrical outlets.
- 5. Press and hold the power button while the computer is unplugged to ground the system board.
- 6. Remove the cover.

U

1

<span id="page-5-0"></span>CAUTION: Before touching anything inside your computer, ground yourself by touching an unpainted metal surface, such as the metal at the back of the computer. While you work, periodically touch an unpainted metal surface to dissipate static electricity, which could harm internal components.

### Turning Off Your Computer

CAUTION: To avoid losing data, save and close all open files and exit all open programs before you turn off your computer.

- 1. Shut down the operating system:
	- In Windows 7:

Click Start **D**, then click Shut Down.

– In Windows Vista:

Click Start  $\mathcal{F}$ , then click the arrow in the lower-right corner of the Start menu as shown below, and then click Shut Down.

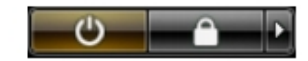

– In Windows XP:

Click Start  $\rightarrow$  Turn Off Computer  $\rightarrow$  Turn Off . The computer turns off after the operating system shutdown process is complete.

2. Ensure that the computer and all attached devices are turned off. If your computer and attached devices did not automatically turn off when you shut down your operating system, press and hold the power button for about 6 seconds to turn them off.

### After Working Inside Your Computer

After you complete any replacement procedure, ensure you connect any external devices, cards, and cables before turning on your computer.

1. Replace the cover.

#### CAUTION: To connect a network cable, first plug the cable into the network device and then plug it into the computer.

- 2. Connect any telephone or network cables to your computer.
- 3. Connect your computer and all attached devices to their electrical outlets.
- 4. Turn on your computer.
- 5. If required, verify that the computer works correctly by running the Dell Diagnostics.

# <span id="page-6-0"></span>Removing and Installing Components

This section provides detailed information on how to remove or install the components from your computer.

#### Recommended Tools

The procedures in this document may require the following tools:

- Small flat-blade screwdriver
- Phillips screwdriver
- Small plastic scribe

#### Removing the Cover

- 1. Follow the procedures in Before Working Inside Your Computer.
- 2. Remove the screws that secure the cover to the computer.

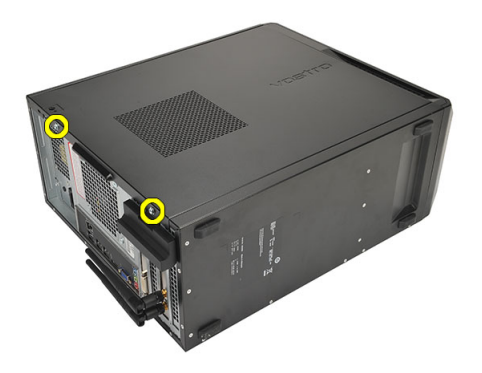

3. Slide the computer cover towards the back of the computer.

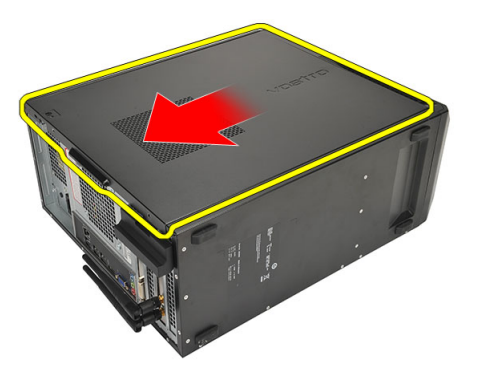

4. Remove the computer cover.

<span id="page-7-0"></span>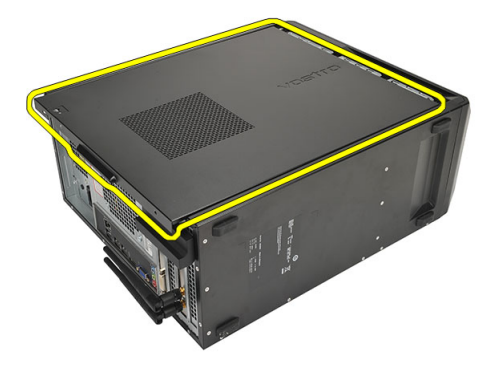

### Installing the Cover

- 1. Place the cover on the chassis.
- 2. Slide the computer cover towards the front of the computer.
- 3. Replace the screws that secure the cover to the computer.
- 4. Follow the procedures in After Working Inside Your Computer.

#### Removing the Front Bezel

- 1. Follow the procedures in Before Working Inside Your Computer.
- 2. Remove the cover.
- **3.** Pry the front bezel-retention clips away from the chassis.

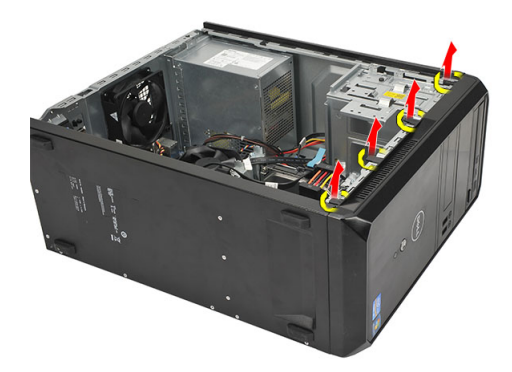

4. Rotate the bezel away from the computer to release the hooks on the opposite edge of the bezel from the chassis.

<span id="page-8-0"></span>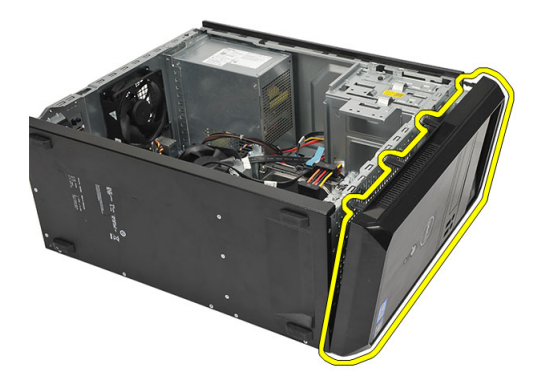

#### Installing the Front Bezel

- 1. Place the hooks on the notches in the computer.
- 2. Rotate the front bezel towards the computer.
- 3. Press the front bezel till the tabs snap into place.
- 4. Replace the cover.
- 5. Follow the procedures in After Working Inside Your Computer.

#### Removing the Expansion Card

- 1. Follow the procedures in Before Working Inside Your Computer.
- 2. Remove the cover.
- 3. Press the release tab on the card-retention latch.

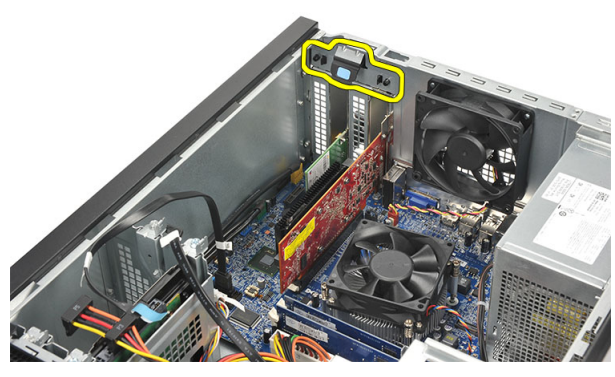

4. Press on the release-lever to release the securing tab from the notch in the card.

<span id="page-9-0"></span>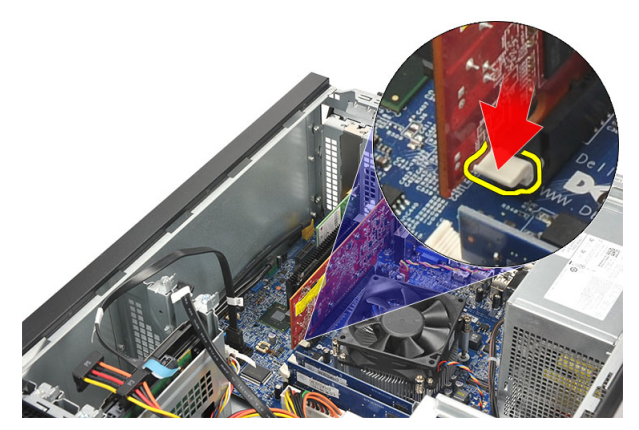

5. Ease the card up and out of its connector and remove it from the computer.

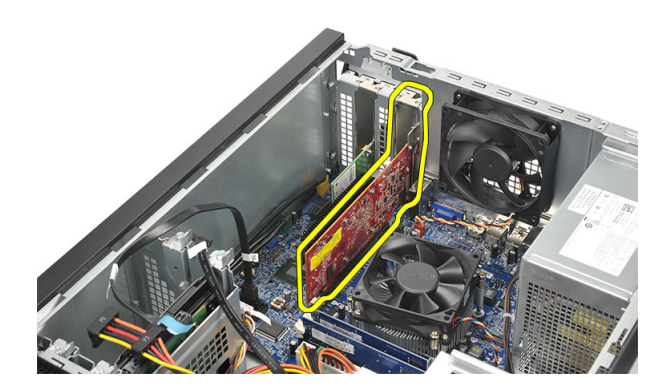

### Installing the Expansion Card

- 1. Place the card into it's socket and press it in till it snaps into place.
- 2. Secure the expansion card by pushing-in the card-retention latch till it snaps into place.
- 3. Replace the cover.
- 4. Follow the procedures in After Working Inside Your Computer.

### Removing the System Fan

- 1. Follow the procedures in Before Working Inside Your Computer.
- 2. Remove the cover.
- 3. Disconnect the fan cable from the system board.

<span id="page-10-0"></span>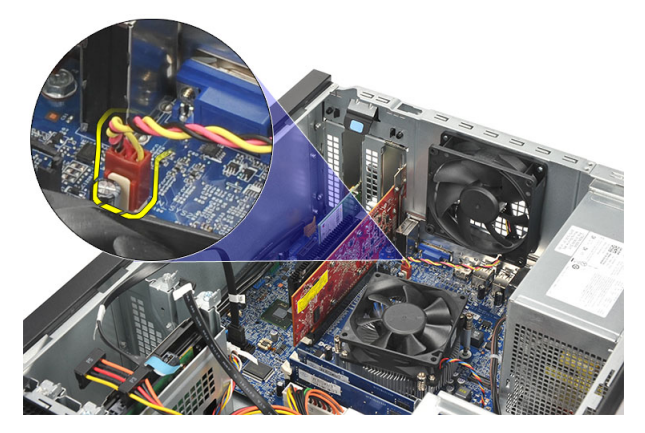

4. Remove the screws that secure the fan to the back of the computer.

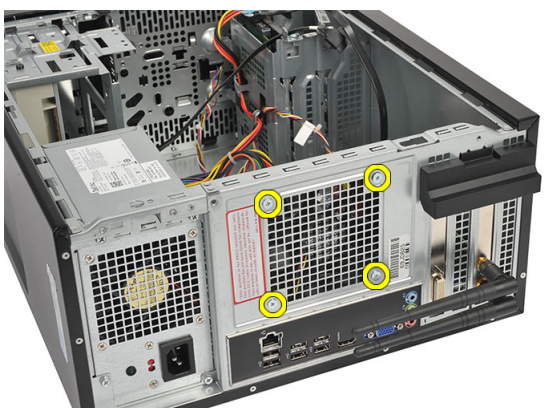

**5.** Remove the fan from the computer.

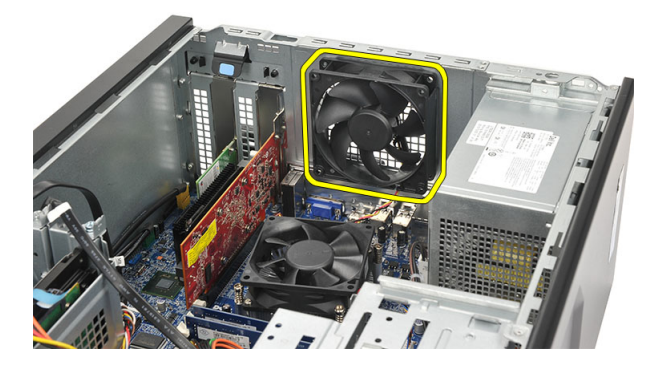

### Installing the System Fan

- 1. Place the fan at it's location on the computer.
- 2. Replace the screws that secure the fan to the back of the computer.
- 3. Connect the fan cable to the system board.
- 4. Replace the cover.
- 5. Follow the procedures in After Working Inside Your Computer.

### <span id="page-11-0"></span>Removing the Memory

- 1. Follow the procedures in Before Working Inside Your Computer.
- 2. Remove the cover.
- 3. Press down on the memory-retention tabs on each side of the memory module.

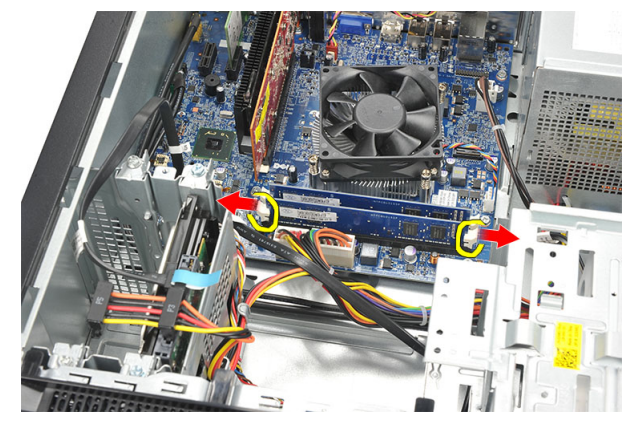

4. Lift the memory module out of the connector on the system board.

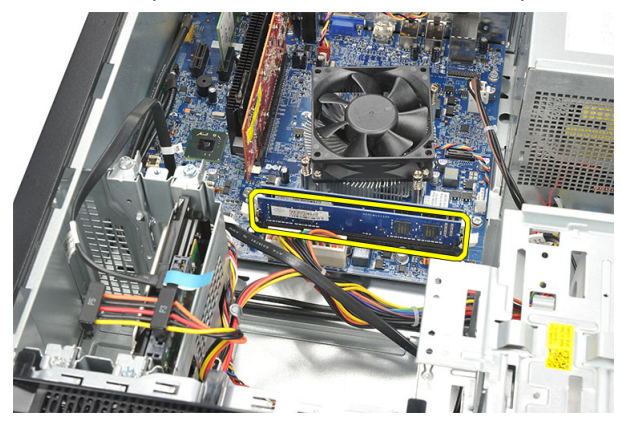

#### Installing the Memory

- 1. Press the memory module into it's connector on the system board till it snaps into place.
- 2. Replace the cover.
- 3. Follow the procedures in After Working Inside Your Computer.

### Removing the Optical Drive

- 1. Follow the procedures in Before Working Inside Your Computer.
- 2. Remove the cover.
- **3.** Disconnect the data cable and power cable from the optical drive.

<span id="page-12-0"></span>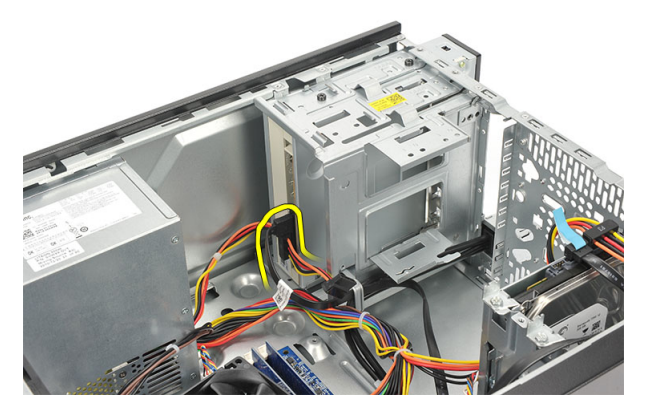

4. Remove the screws that secure the optical drive to the computer.

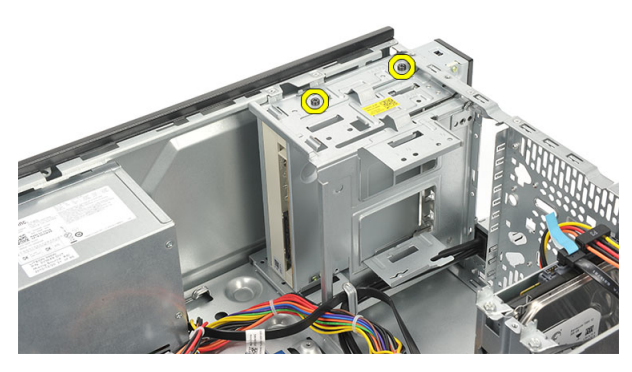

5. Slide the optical drive through the front of the computer.

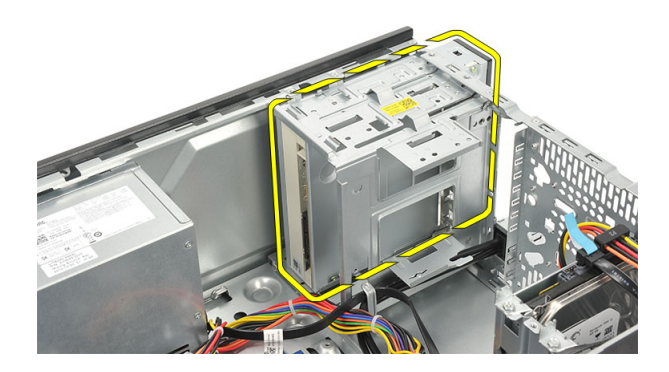

### Installing the Optical Drive

- 1. Slide the optical drive through the front of the computer.
- 2. Replace the screws that secure the optical drive to the computer.
- 3. Connect the data cable and power cable to the optical drive.
- 4. Replace the cover.
- 5. Follow the procedures in After Working Inside Your Computer.

### <span id="page-13-0"></span>Removing the Hard Drive

- 1. Follow the procedures in Before Working Inside Your Computer.
- 2. Remove the cover.
- 3. Disconnect the SATA cable and power cable from the hard drive.

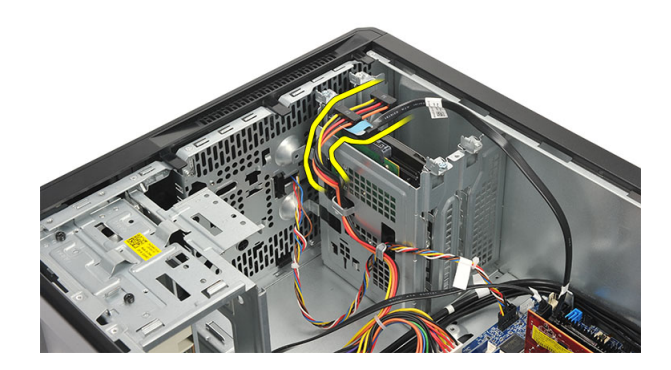

4. Remove the screws that secure the hard drive to the computer.

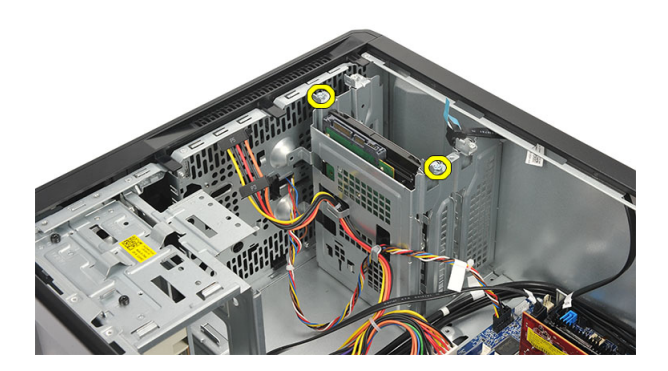

**5.** Remove the hard drive from the computer.

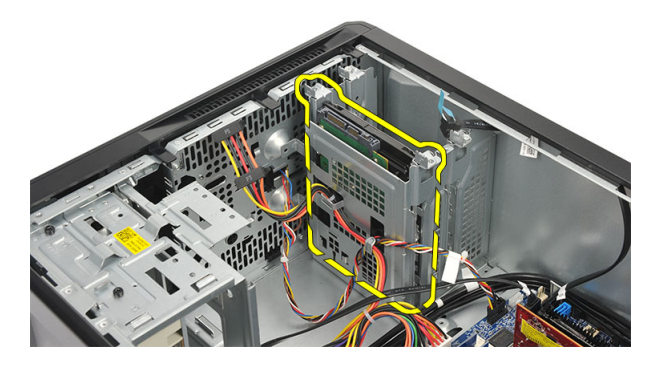

**6.** Remove the screw to release the brackets from the hard drive.

<span id="page-14-0"></span>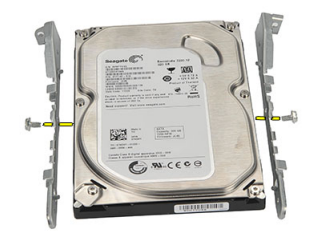

#### Installing the Hard Drive

- 1. Replace the screws to secure the brackets to the hard drive.
- 2. Replace the hard drive into the computer.
- **3.** Replace the screws that secure the hard drive to the computer.
- 4. Connect the SATA cable and power cable to the hard drive.
- 5. Replace the cover.
- 6. Follow the procedures in After Working Inside Your Computer.

#### Removing the Wireless Local Area Network (WLAN) Card

- 1. Follow the procedures in *Before Working Inside Your Computer*.
- 2. Remove the cover.
- 3. Disconnect the WLAN cables.

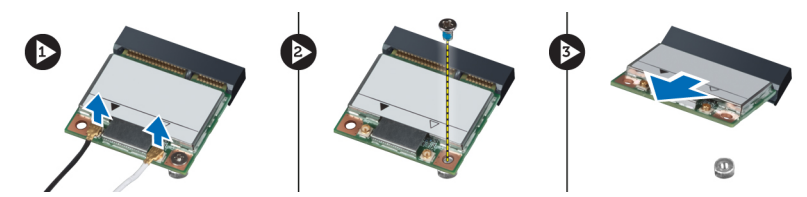

- 4. Remove the screw that secures the WLAN card to the connector.
- 5. Lift and remove the WLAN card from the computer.

#### Installing the Wireless Local Area Network (WLAN) Card

- 1. Place the WLAN card on its connector and push it in, to secure it to the connector.
- 2. Tighten the screw that secures the WLAN card to the connector.
- 3. Connect the WLAN cables.
- 4. Replace the cover.
- 5. Follow the procedures in After Working Inside Your Computer.

#### <span id="page-15-0"></span>Removing the Card Reader

- 1. Follow the procedures in Before Working Inside Your Computer.
- 2. Remove the:
	- a) cover
	- b) front bezel
- 3. Disconnect the multimedia-card reader cable from the system board. Disengage the cable from the metal clip(s), if present, that secure(s) the cable along the inside of the computer.

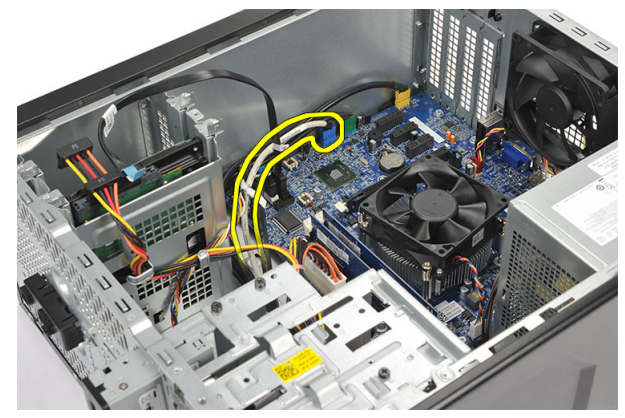

4. Remove the screws that secure the multimedia-card reader into the drive cage.

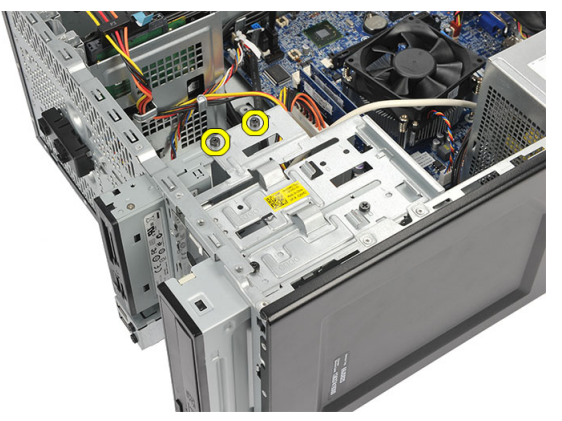

5. Slide the multimedia-card reader out through the front of the computer.

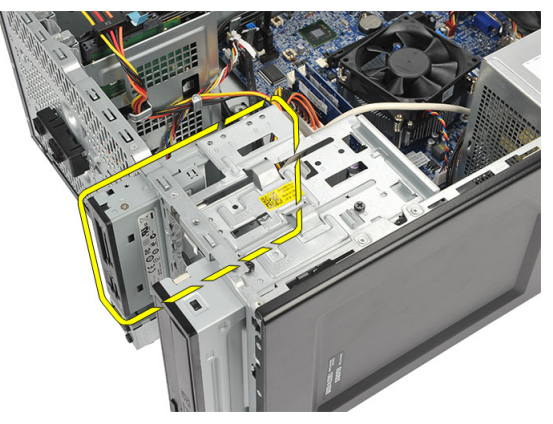

#### <span id="page-16-0"></span>Installing the Card Reader

- 1. Slide the multimedia-card reader in through the front of the computer.
- 2. Replace the screws that secure the multimedia-card reader to the drive cage.
- 3. Route the cable thorough the metal clip(s), if present, to secure the cable along the inside of the computer.
- 4. Connect the multimedia-card reader cable to the system board.
- 5. Replace the:
	- a) front panel
	- b) cover
- 6. Follow the procedures in After Working Inside Your Computer.

#### Removing the Power Supply Unit (PSU)

- 1. Follow the procedures in Before Working Inside Your Computer.
- 2. Remove the cover.
- 3. Disconnect the power-supply cables connected to the hard drive (s), optical drive (s), and system board.

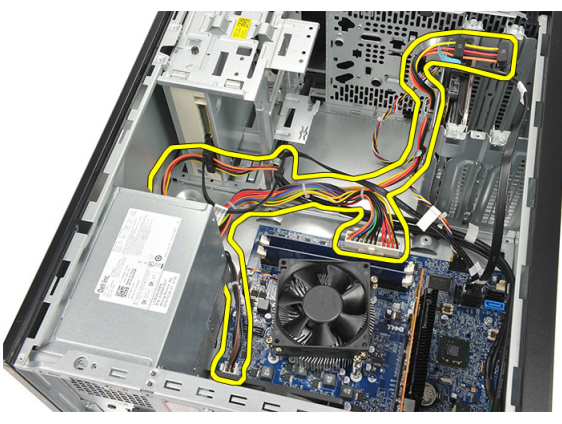

4. Remove the screws that secure the power-supply unit to the back of the computer.

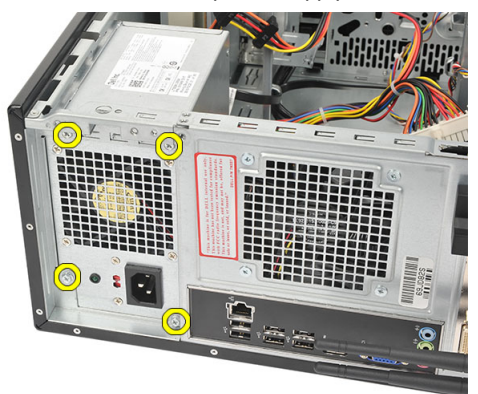

5. Press the release button located on the floor of the system chassis, and then slide the power-supply unit toward the front of the computer.

<span id="page-17-0"></span>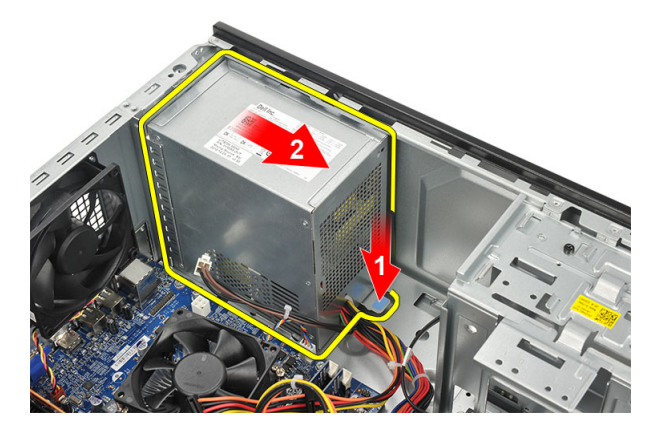

**6.** Lift the power-supply unit and remove it from the computer.

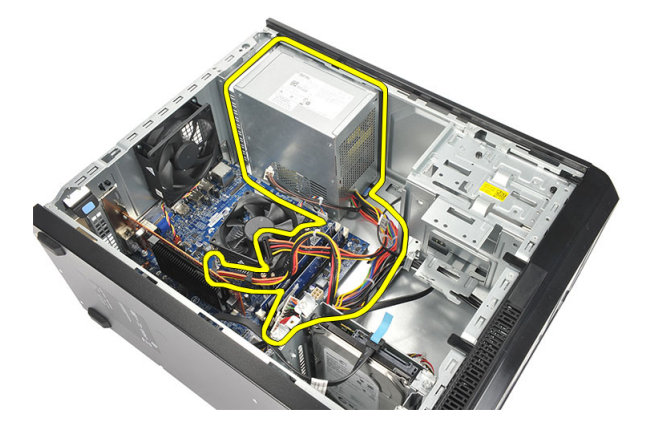

### Installing the Power Supply Unit (PSU)

- 1. Place the power-supply unit at it's location in the computer.
- 2. Slide the power-supply unit towards the back of the computer till it snaps into place.
- 3. Replace the screws that secure the power-supply unit to the back of the computer.
- 4. Connect the power supply cables to the hard drive (s), optical drive (s), and system board.
- 5. Replace the cover.
- 6. Follow the procedures in After Working Inside Your Computer.

#### Removing the Power Switch

- 1. Follow the procedures in Before Working Inside Your Computer.
- 2. Remove the cover.
- 3. Disconnect and un-thread the power switch and hard-drive LED cable from the system board.

<span id="page-18-0"></span>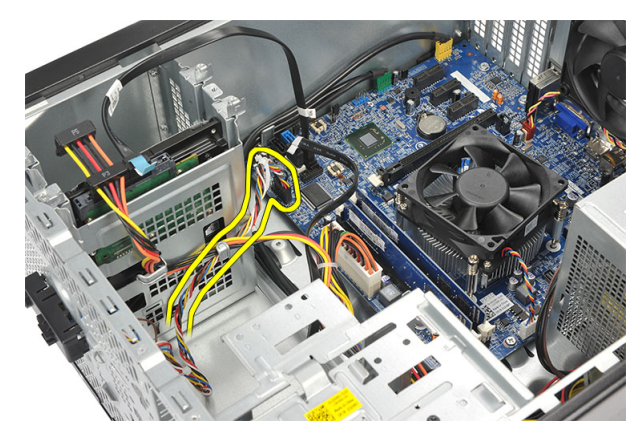

4. Remove the clip and the tabs holding the power switch/LED assembly from the computer.

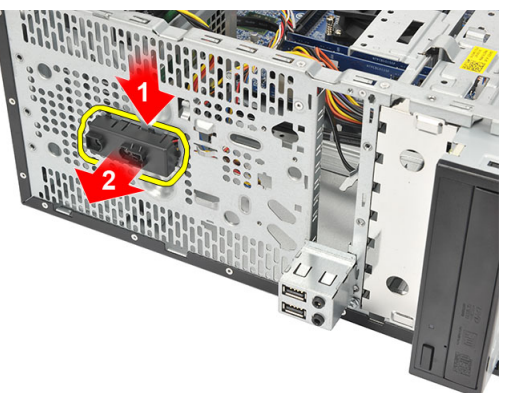

### Installing the Power Switch

- 1. Push the power switch/LED assembly into the computer till it snaps into place.
- 2. Connect the power switch and hard drive LED cable to the system board.
- 3. Replace the cover.
- 4. Follow the procedures in After Working Inside Your Computer.

#### Removing the I/O Panel

- 1. Follow the procedures in Before Working Inside Your Computer.
- 2. Remove the cover.
- 3. Disconnect the audio cable and USB cable from the system board.

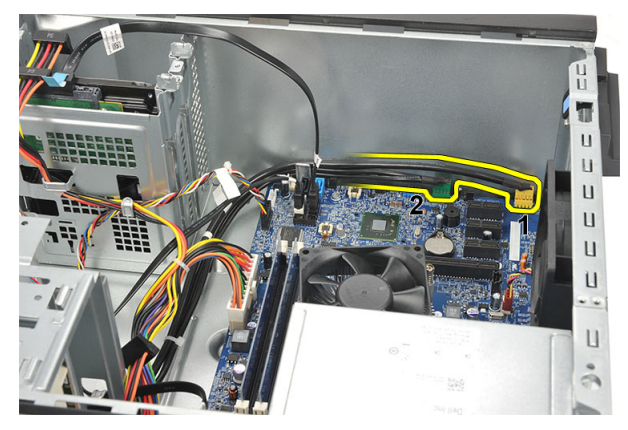

4. Un-thread the cable routing from the metal clips.

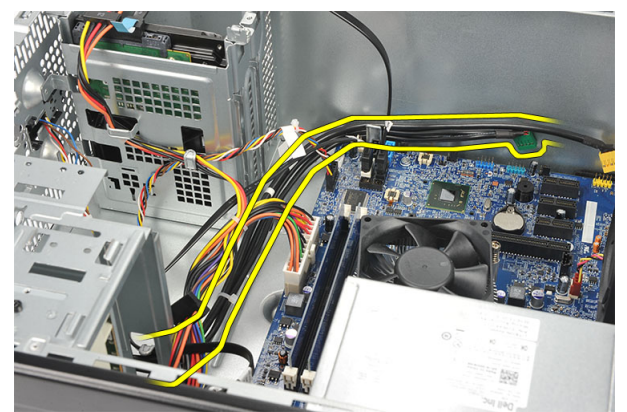

5. Remove the screw that secures the I/O panel to the computer.

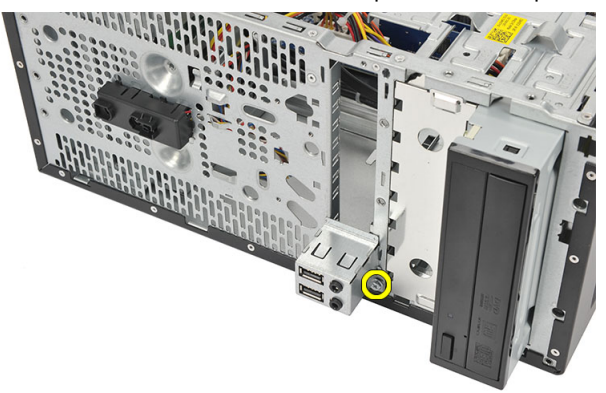

**6.** Remove the I/O panel from the computer.

<span id="page-20-0"></span>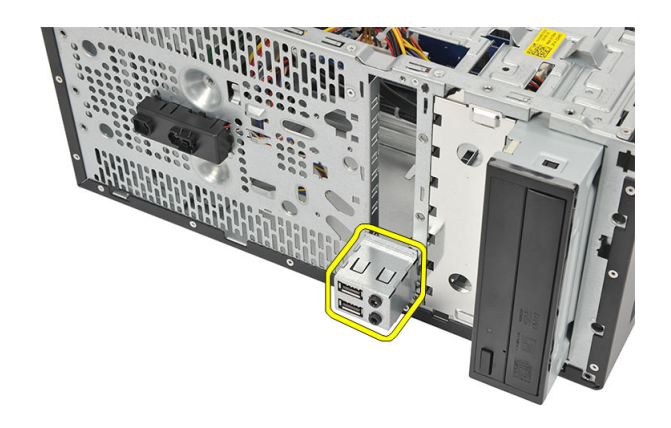

### Installing the I/O Panel

- 1. Place the I/O panel at it's location on the computer.
- 2. Replace the screw to secure the I/O panel to the computer.
- **3.** Route the cables through the metal clips.
- 4. Replace the cover.
- 5. Follow the procedures in After Working Inside Your Computer.

#### Removing the Processor

- 1. Follow the procedures in Before Working Inside Your Computer.
- 2. Remove the cover.
- 3. Disconnect the heat sink and fan-assembly cable from the system board.

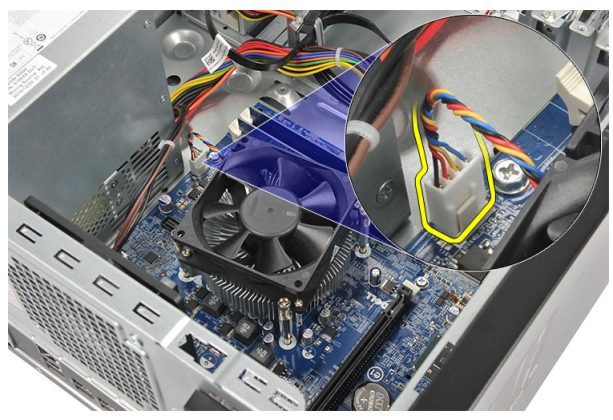

4. Loosen the captive screws that secures the heat sink and fan assembly to the system board.

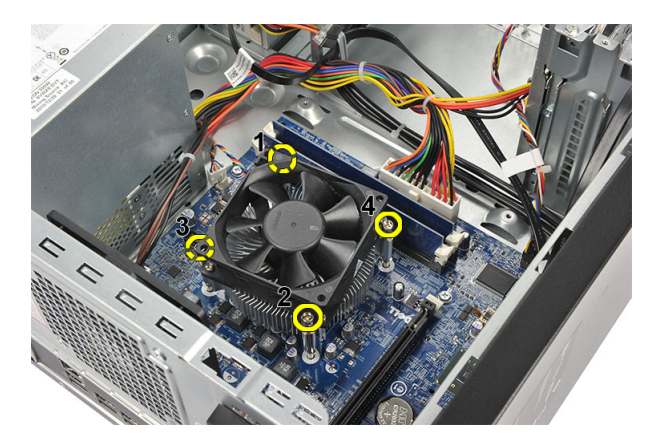

5. Lift the heat sink and fan assembly, and remove it from the computer.

 $\mathscr X$  NOTE: Place the assembly with the fan on a flat surface, facing downward and with the thermal grease facing up.

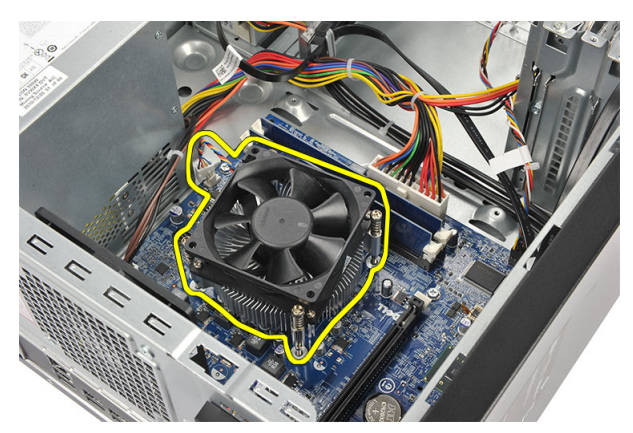

6. Press down on the release lever to move it outward to release it from the retention hook.

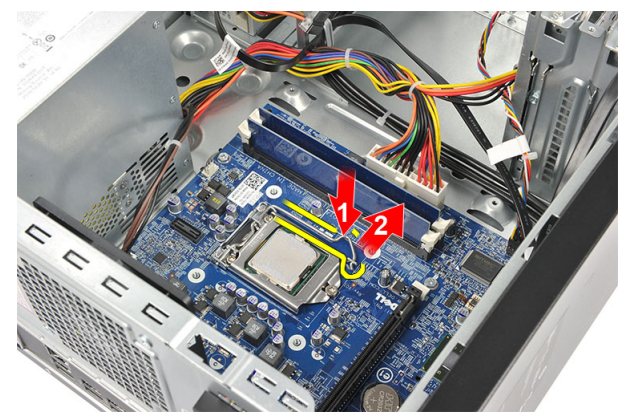

7. Lift the processor cover.

<span id="page-22-0"></span>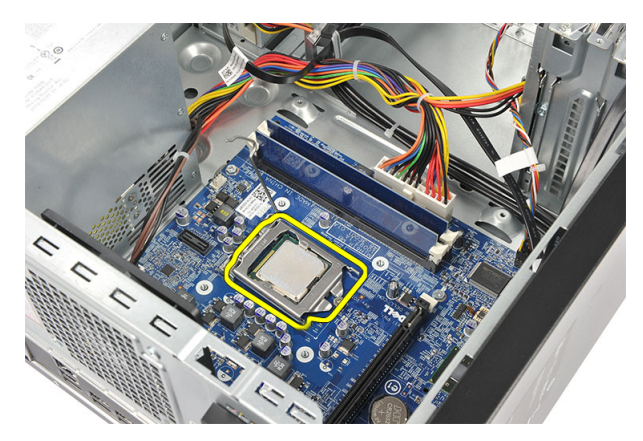

8. Lift the processor to remove it from it's socket and place it in an antistatic packaging.

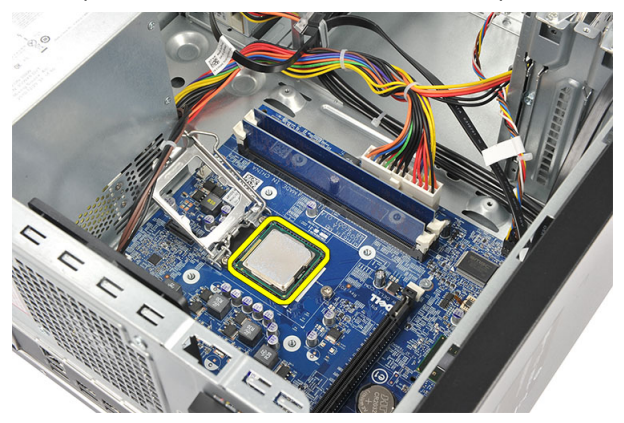

#### Installing the Processor

1. Align the two notches on the processor and insert it into the socket, the processor should slide in and fit into the socket without any force.

**NOTE:** The processor is notched at one end with a triangle marking. The same marking is also notched on the processor socket.

- 2. Press down on the release lever to lock it with the retention hook.
- 3. Close the processor cover.
- 4. Place the heat sink and fan assembly on the processor.
- 5. Tighten the captive screws securing the heat sink and fan assembly to the system board.
- **6.** Connect the heat sink and fan assembly cable to the system board.
- 7. Replace the cover.
- 8. Follow the procedures in After Working Inside Your Computer.

### Removing the Coin-Cell Battery

- 1. Follow the procedures in *Before Working Inside Your Computer*.
- 2. Remove the cover.
- 3. Press the release latch to pop the coin-cell battery from it's socket.

<span id="page-23-0"></span>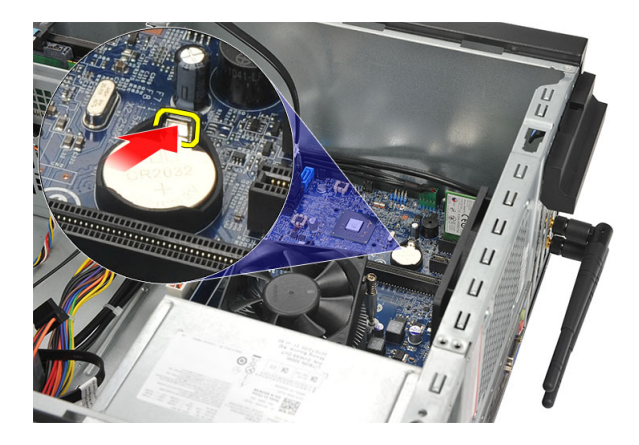

4. Lift the coin-cell battery out of the computer.

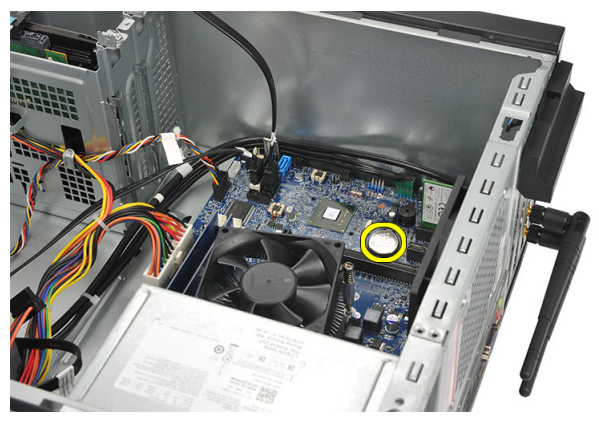

### Installing the Coin-Cell Battery

- 1. Place the coin-cell battery in it's socket on the system board.
- 2. Press the coin-cell battery into the socket till it snaps into place.
- 3. Replace the cover.
- 4. Follow the procedures in After Working Inside Your Computer.

#### Removing the System Board

- 1. Follow the procedures in Before Working Inside Your Computer.
- 2. Remove the:
	- a) cover
	- b) memory
	- c) system fan
	- d) processor
	- e) expansion card
	- f) WLAN card
- 3. Disconnect and un-thread all the cables connected to the system board.

<span id="page-24-0"></span>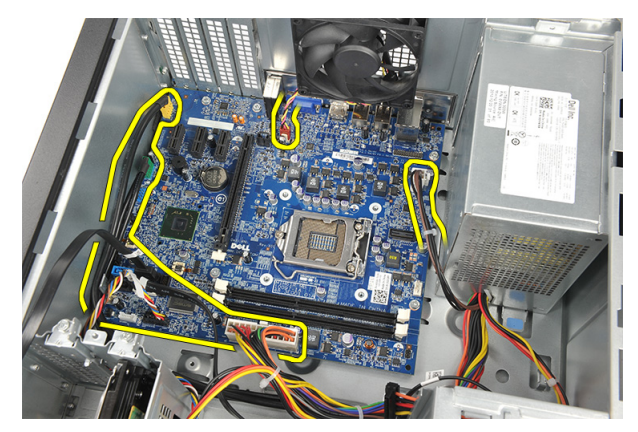

4. Remove the screws that secure the system board to the computer.

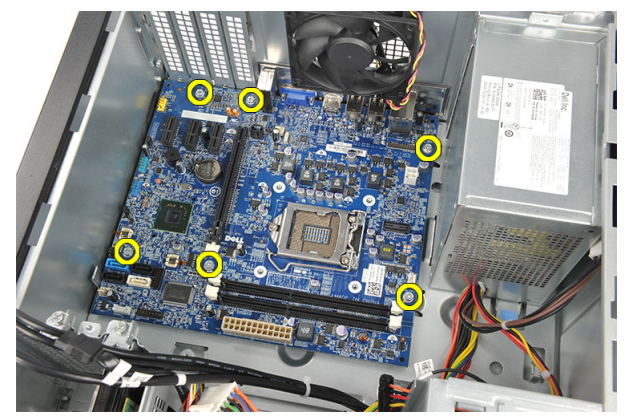

5. Slide the system board towards the front of the computer, and then carefully tilt it to a 45–degrees angle.

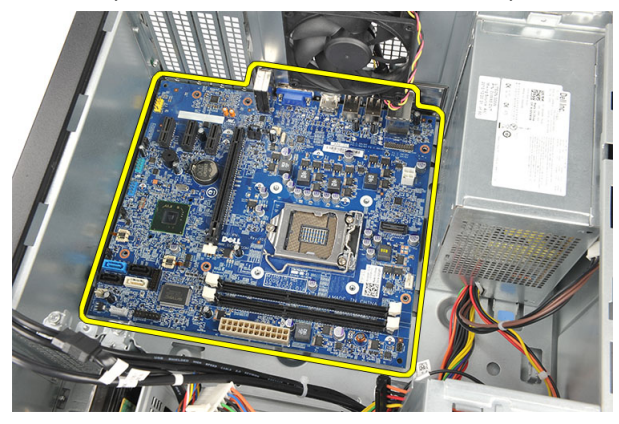

**6.** Lift the system board out of the computer chassis and place it in an antistatic packaging.

### System Board Layout

The following image displays the system board layout of the computer.

<span id="page-25-0"></span>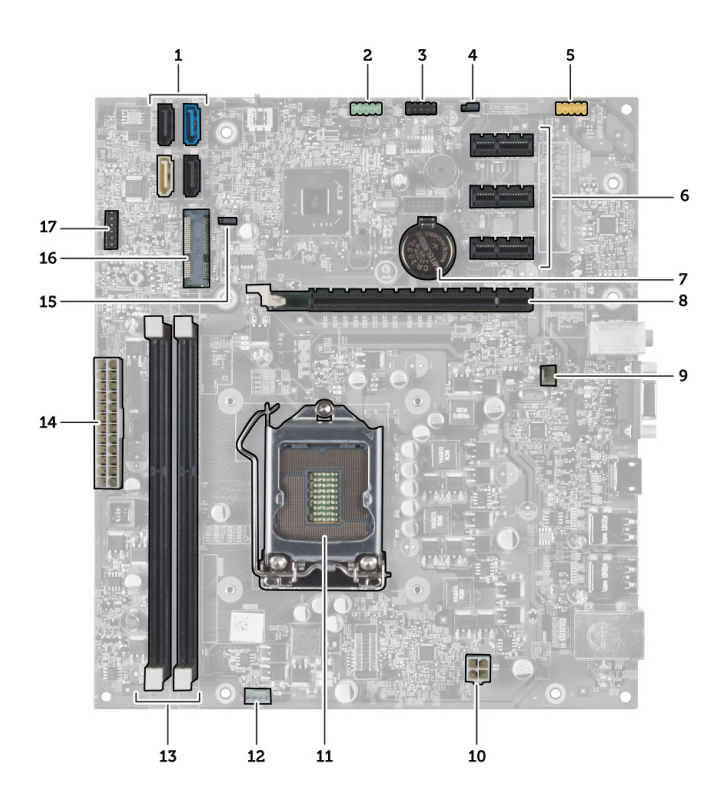

- 1. SATA connectors (SATA0, SATA1, SATA2, SATA3)
- 2. front USB connector
- 3. front USB Connector
- 4. password reset jumper
- 5. audio connector
- 6. PCI Express x1 card slot
- 7. CMOS (coin-cell) battery
- 8. PCI Express x16 card slot
- 9. system fan connector
- 10. power connector
- 11. processor socket
- 12. processor fan connector
- 13. memory module connectors (DIMM 1 and 2)
- 14. main power connector
- 15. CMOS clear reset jumper
- 16. PCI Express-mini connector
- 17. front LED power connector

#### Installing the System Board

- 1. Place the system board into the computer and then slide it towards the back of the computer.
- 2. Replace the screws to secure the system board to the computer.
- 3. Connect all the cables to the system board.
- 4. Replace the:
- a) memory
- b) system fan
- c) WLAN card
- d) expansion card
- e) processor
- f) cover
- 5. Follow the procedures in After Working Inside Your Computer.

# <span id="page-28-0"></span>System Setup

System Setup enables you to manage your computer hardware and specify BIOS‐level options. From the System Setup, you can:

- Change the NVRAM settings after you add or remove hardware
- View the system hardware configuration
- Enable or disable integrated devices
- Set performance and power management thresholds
- Manage your computer security

#### Boot Sequence

Boot Sequence allows you to bypass the System Setup‐defined boot device order and boot directly to a specific device (for example: optical drive or hard drive). During the Power-on Self Test (POST), when the Dell logo appears, you can:

- Access System Setup by pressing <F2> key
- Bring up the one-time boot menu by pressing <F12> key

The one-time boot menu displays the devices that you can boot from including the diagnostic option. The boot-menu options are:

- Removable Drive (if available)
- STXXXX Drive

**NOTE:** XXX denotes the SATA drive number.

- Optical Drive
- Diagnostics

**NOTE:** Choosing Diagnostics, will display the ePSA diagnostics screen.

The boot sequence screen also displays the option to access the System Setup screen.

#### Navigation Keys

The following table displays the system setup navigation keys.

NOTE: For most of the system setup options, changes that you make are recorded but do not take effect until you Ø restart the system.

#### Table 1. Navigation Keys

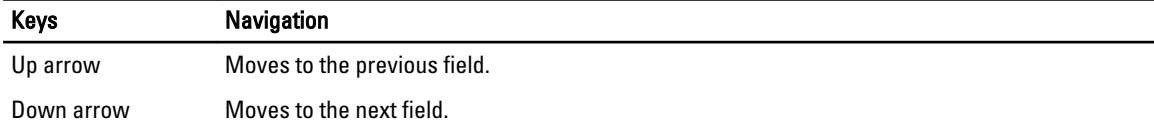

<span id="page-29-0"></span>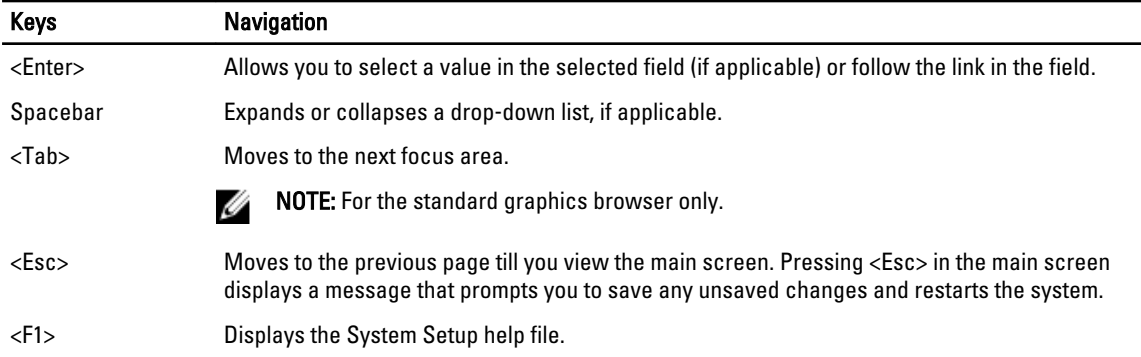

#### System Setup Overview

System Setup allows you to:

- change the system configuration information after you add, change, or remove any hardware in your computer.
- set or change a user-selectable option such as the user password.
- read the current amount of memory or set the type of hard drive installed.

Before you use System Setup, it is recommended that you write down the System Setup screen information for future reference.

CAUTION: Unless you are an expert computer user, do not change the settings for this program. Certain changes can cause your computer to work incorrectly.

#### Enter System Setup

- 1. Turn on (or restart) your computer.
- 2. When the blue DELL logo is displayed, you must watch for the F2 prompt to appear.
- 3. Once the F2 prompt appears, press <F2> immediately.

 $\mathscr B$  NOTE: The F2 prompt indicates that the keyboard has initialized. This prompt can appear very quickly, so you must watch for it to display, and then press <F2> . If you press <F2> before you are prompted, this keystroke will be lost.

4. If you wait too long and the operating system logo appears, continue to wait until you see the Microsoft Windows desktop. Then, shut down your computer and try again.

### Jumper Settings

To change a jumper setting, pull the plug off its pin(s) and carefully fit it down onto the pin(s) indicated on the system board. The following table displays the system board jumper settings.

#### Table 2. Jumper Settings

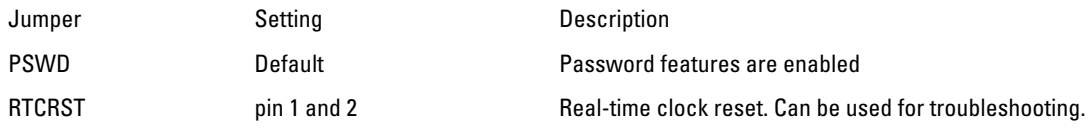

#### <span id="page-30-0"></span>System Setup Screens

#### Table 3. System Setup Layout

Menu — Appears on top of the System Setup window. This field provides a menu to access the System Setup options. Press < Left Arrow > and < Right Arrow > keys to navigate. As a **Menu** option is highlighted, the **Options List** lists the options that define the hardware installed on your computer.

Options List — Appears on the left side of the System Setup window. The field lists features that define the configuration of your computer, including installed hardware, power conservation, and security features. Scroll up and down the list with the up- and down-arrow keys. As an option is highlighted, the Options Field displays the option's current and available settings.

Options Field — Appears on the right side of Dell Diagnostics and contains information about each option listed in the Dell Diagnostics. In this field you can view information about your computer and make changes to your current settings. Press < Enter> to make changes to your current settings. Press <ESC> to return to the Dell Diagnostics.

NOTE: Not all settings listed in the Ø Options Field are changeable.

Dell Diagnostics - Appears on the right side of the System Setup window and contains help information about the option selected in Dell Diagnostics.

Dell Diagnostics — Appears below the Dell Diagnostics and lists keys and their functions within the active system setup field.

Use the following keys to navigate through the System Setup screens:

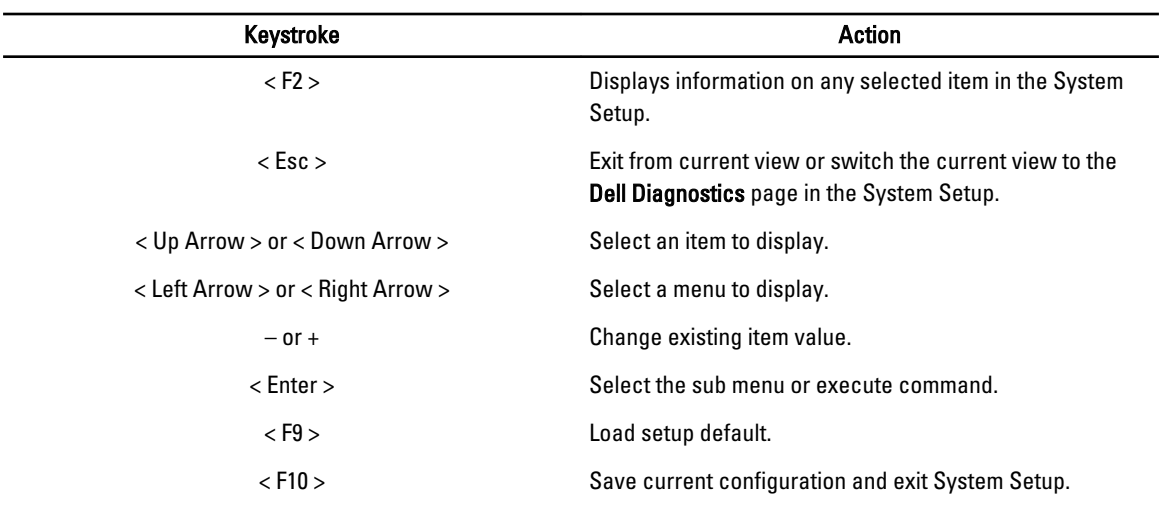

### System Setup Options

Table 5. Main

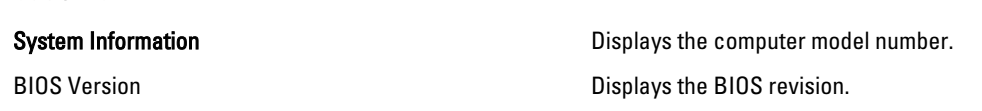

#### Table 4. Keystroke Descriptions

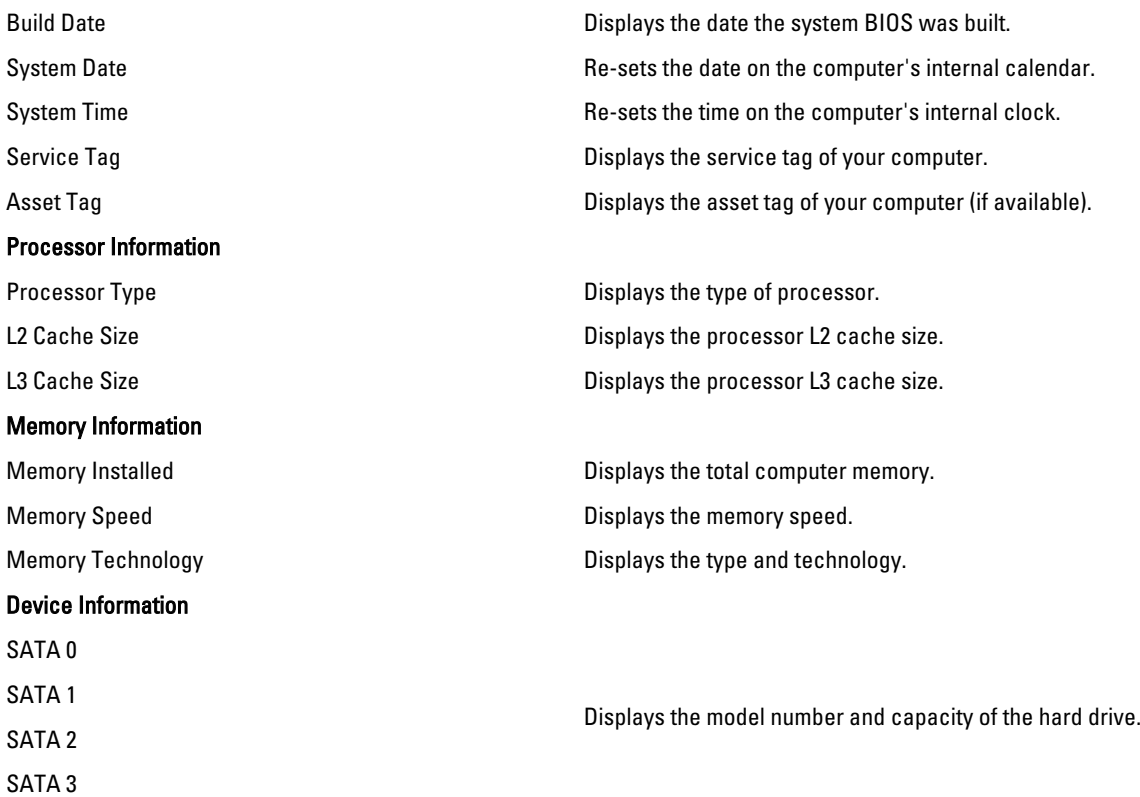

#### Table 6. Advanced

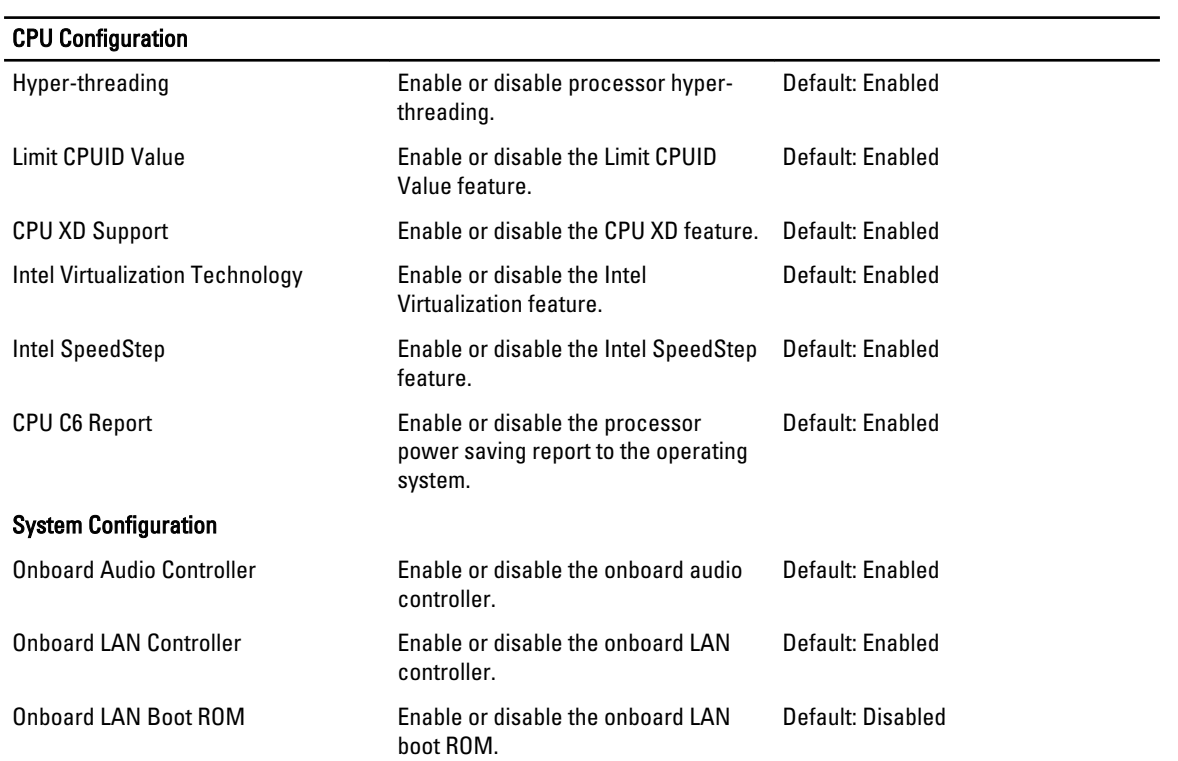

#### <span id="page-32-0"></span>CPU Configuration

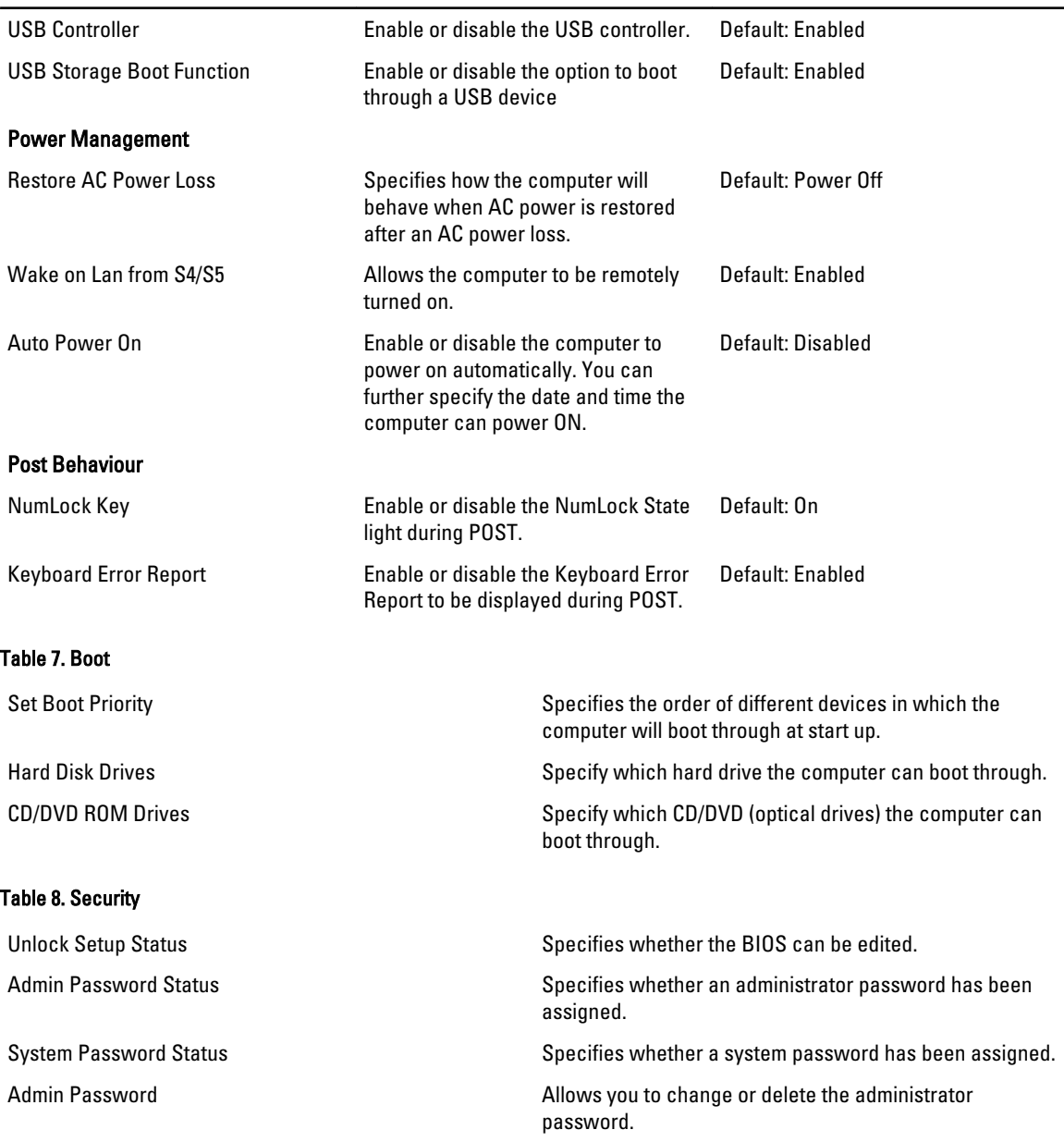

#### Exit

This section allows you to save, discard, and load default settings before exiting from System Setup.

### Updating the BIOS

It is recommended to update your BIOS (system setup), on replacing the system board or if an update is available. For notebooks, ensure that your computer battery is fully charged and connected to a power outlet

<span id="page-33-0"></span>1. Restart the computer.

#### 2. Go to support.dell.com/support/downloads.

3. If you have your computer's Service Tag or Express Service Code:

 $\mathbb Z$  NOTE: For desktops, the service tag label is available on the front of your computer.

 $\mathbb Z$  NOTE: For notebooks, the service tag label is available on the bottom of your computer.

#### a) Enter the Service Tag or Express Service Code and click Submit.

- b) Click Submit and proceed to step 5.
- 4. If you do not have your computer's service tag or express service code, select one of the following:
	- a) Automatically detect my Service Tag for me
	- b) Choose from My Products and Services List
	- c) Choose from a list of all Dell products
- 5. On the application and drivers screen, under the Operating System drop-down list, select BIOS.
- 6. Identify the latest BIOS file and click Download File.
- 7. Select your preferred download method in the Please select your download method below window; click Download Now.

The File Download window appears.

- 8. Click Save to save the file on your computer.
- 9. Click Run to install the updated BIOS settings on your computer.

Follow the instructions on the screen.

### Clearing Forgotten Password

The computer's software security features include a system password and a setup password. The password jumper disables any password(s) currently in use. There are 3–pins for the password reset jumper.

- 1. Follow the procedures in Before Working Inside Your Computer.
- 2. Remove the cover.
- 3. Identify the password reset jumper on the system board, see the System Board Layout.
- 4. Remove the 2-pin jumper plug from pins 2 and 3 and fix it on pins 1 and 2

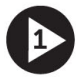

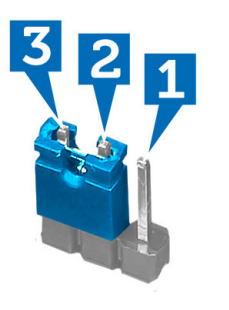

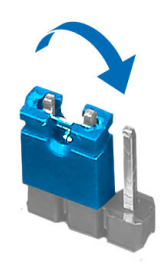

- 5. Install the cover.
- 6. Connect the computer to the electrical outlet and power-on the computer to clear the password.
- 7. Power-off the computer and disconnect the power cable from the electrical outlet.
- 8. Remove the cover.

<span id="page-34-0"></span>9. Replace the jumper on the pins 2 and 3.

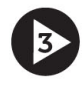

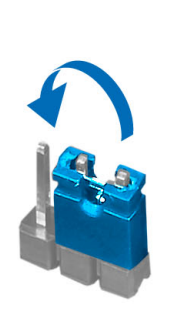

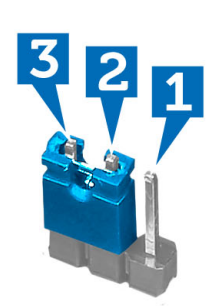

- 10. Install the cover.
- 11. Follow the procedures in After Working Inside Your Computer.
- 12. Power-on the computer.
- 13. Go to the system setup, and assign a new system or setup password.

#### Clearing CMOS Passwords

- 1. Follow the procedures in Before Working Inside Your Computer.
- 2. Remove the cover.
- 3. Identify the CMOS password reset jumper on the system board, see the System Board Layout.
- 4. Remove the 2-pin jumper plug from pins 2 and 3 and fix it on pins 1 and 2

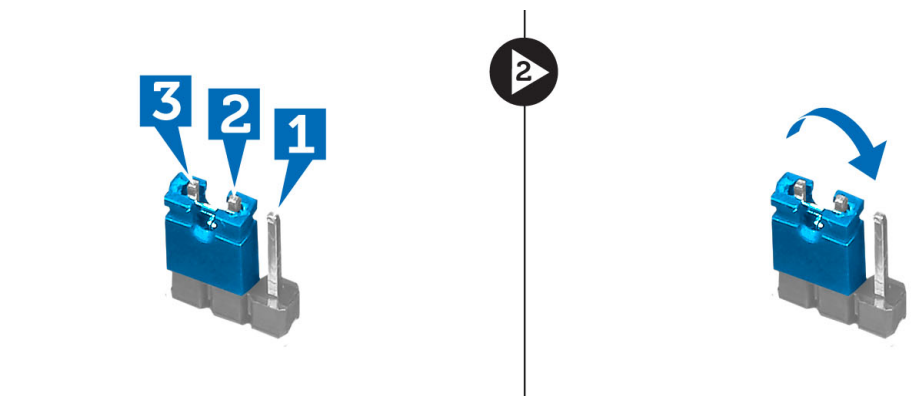

- 5. Install the cover.
- 6. Connect the computer to the electrical outlet and power-on the computer to clear the password.
- 7. Power-off the computer and disconnect the power cable from the electrical outlet.
- 8. Remove the cover.
- **9.** Replace the jumper on the pins 2 and 3.

<span id="page-35-0"></span>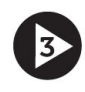

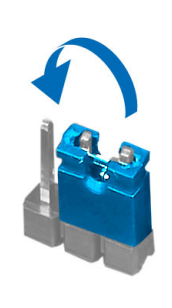

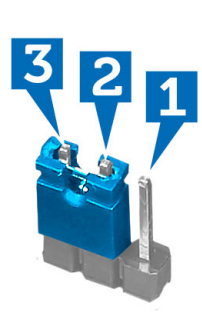

- 10. Install the cover.
- 11. Follow the procedures in After Working Inside Your Computer.
- 12. Power-on the computer.

#### System and Setup Password

You can create a system password and a setup password to secure your computer.

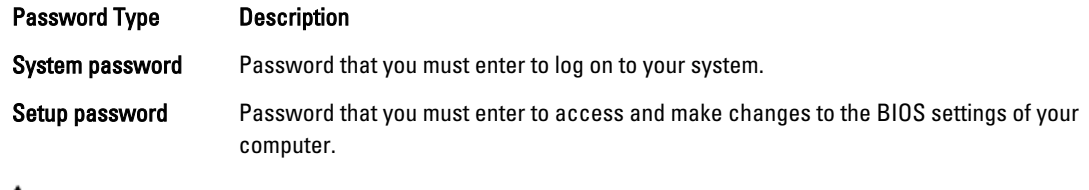

CAUTION: The password features provide a basic level of security for the data on your computer.

CAUTION: Anyone can access the data stored on your computer if is not locked and left unattended.

NOTE: Your computer is shipped with the system and setup password feature disabled.

#### Assigning a System Password and Setup Password

You can assign a new System Password and/or Setup Password or change an existing System Password and/or Setup Password only when Password Status is Unlocked. If the Password Status is Locked, you cannot change the System Password.

NOTE: If the password jumper is disabled, the existing System Password and Setup Password is deleted and you Ø need not provide the system password to log on to the computer.

To enter a system setup, press <F2> immediately after a power-on or reboot.

- 1. In the System BIOS or System Setup screen, select System Security and press <Enter>. The System Security screen appears.
- 2. In the System Security screen, verify that Password Status is Unlocked.
- 3. Select System Password, enter your system password, and press <Enter> or <Tab>. Use the following guidelines to assign the system password:
	- A password can have up to 32 characters.
	- The password can contain the numbers 0 through 9.

U

- <span id="page-36-0"></span>– Only lower case letters are valid, upper case letters are not allowed.
- Only the following special characters are allowed: space,  $(", |, +), (,), (-), (), (), (), (), (), (), (), (), (), ().$

Re-enter the system password when prompted.

- 4. Type the system password that you entered earlier and click OK.
- 5. Select Setup Password, type your system password and press <Enter> or <Tab>. A message prompts you to re-type the setup password.
- 6. Type the setup password that you entered earlier and click OK.
- 7. Press <Esc> and a message prompts you to save the changes.
- 8. Press <Y> to save the changes. The computer reboots.

#### Deleting or Changing an Existing System and/or Setup Password

Ensure that the Password Status is Unlocked (in the System Setup) before attempting to delete or change the existing System and/or Setup password. You cannot delete or change an existing System or Setup password, if the Password Status is Locked.

To enter the System Setup, press <F2> immediately after a power-on or reboot.

- 1. In the System BIOS or System Setup screen, select System Security and press <Enter>. The System Security screen is displayed.
- 2. In the System Security screen, verify that Password Status is Unlocked.
- 3. Select System Password, alter or delete the existing system password and press <Enter> or <Tab>.
- 4. Select Setup Password, alter or delete the existing setup password and press <Enter> or <Tab>.

**NOTE:** If you change the System and/or Setup password, re-enter the new password when promoted. If vou delete the System and/or Setup password, confirm the deletion when promoted.

- 5. Press <Esc> and a message prompts you to save the changes.
- 6. Press <Y> to save the changes and exit from the System Setup. The computer reboots.

#### Disabling a System Password

The system's software security features include a system password and a setup password. The password jumper disables any password(s) currently in use.

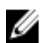

**NOTE:** You can also use the following steps to disable a forgotten password.

- 1. Follow the procedures in Before Working on Your Computer.
- 2. Remove the cover.
- 3. Identify the PSWD jumper on the system board.
- 4. Remove the PSWD jumper from the system board.

 $\mathbb Z$  NOTE: The existing passwords are not disabled (erased) until the computer boots without the jumper.

5. Install the cover.

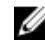

**ANOTE:** If you assign a new system and/or setup password with the PSWD jumper installed, the system disables the new password(s) the next time it boots.

**6.** Connect the computer to the electrical outlet and power-on the computer.

- 7. Power-off the computer and disconnect the power cable from the electrical outlet.
- 8. Remove the cover.
- 9. Replace the PSWD jumper on the system board.
- 10. Install the cover.
- 11. Follow the procedures in After Working on Your Computer.
- 12. Power-on the computer.
- 13. Go to the system setup, and assign a new system or setup password. See Setting up a System Password.

# 4

# <span id="page-38-0"></span>**Diagnostics**

If you experience a problem with your computer, run the ePSA diagnostics before contacting Dell for technical assistance. The purpose of running diagnostics is to test your computer's hardware without requiring additional equipment or risking data loss. If you are unable to fix the problem yourself, service and support personnel can use the diagnostics results to help you solve the problem.

#### Enhanced Pre-Boot System Assessment (ePSA) Diagnostics

The ePSA diagnostics (also known as system diagnostics) performs a complete check of your hardware. The ePSA is embedded with the BIOS and is launched by the BIOS internally. The embedded system diagnostics provides a set of options for particular devices or device groups allowing you to:

- Run tests automatically or in an interactive mode
- Repeat tests
- Display or save test results
- Run thorough tests to introduce additional test options to provide extra information about the failed device(s)
- View status messages that inform you if tests are completed successfully
- View error messages that inform you of problems encountered during testing

#### CAUTION: Use the system diagnostics to test only your computer. Using this program with other computers may cause invalid results or error messages.

NOTE: Some tests for specific devices require user interaction. Always ensure that you are present at the computer terminal when the diagnostic tests are performed.

- 1. Power-on the computer.
- 2. As the computer boots, press the <F12> key as the Dell logo appears.
- 3. On the boot menu screen, select the Diagnostics option.

The Enhanced Pre-boot System Assessment window is displayed, listing all devices detected in the computer. The diagnostics starts running the tests on all the detected devices.

- 4. If you wish to run a diagnostic test on a specific device, press <Esc> and click Yes to stop the diagnostic test.
- 5. Select the device from the left pane and click Run Tests.
- **6.** If there are any issues, error codes are displayed. Note the error code and contact Dell.

# <span id="page-40-0"></span>Troubleshooting

# Diagnostic Power LED Codes

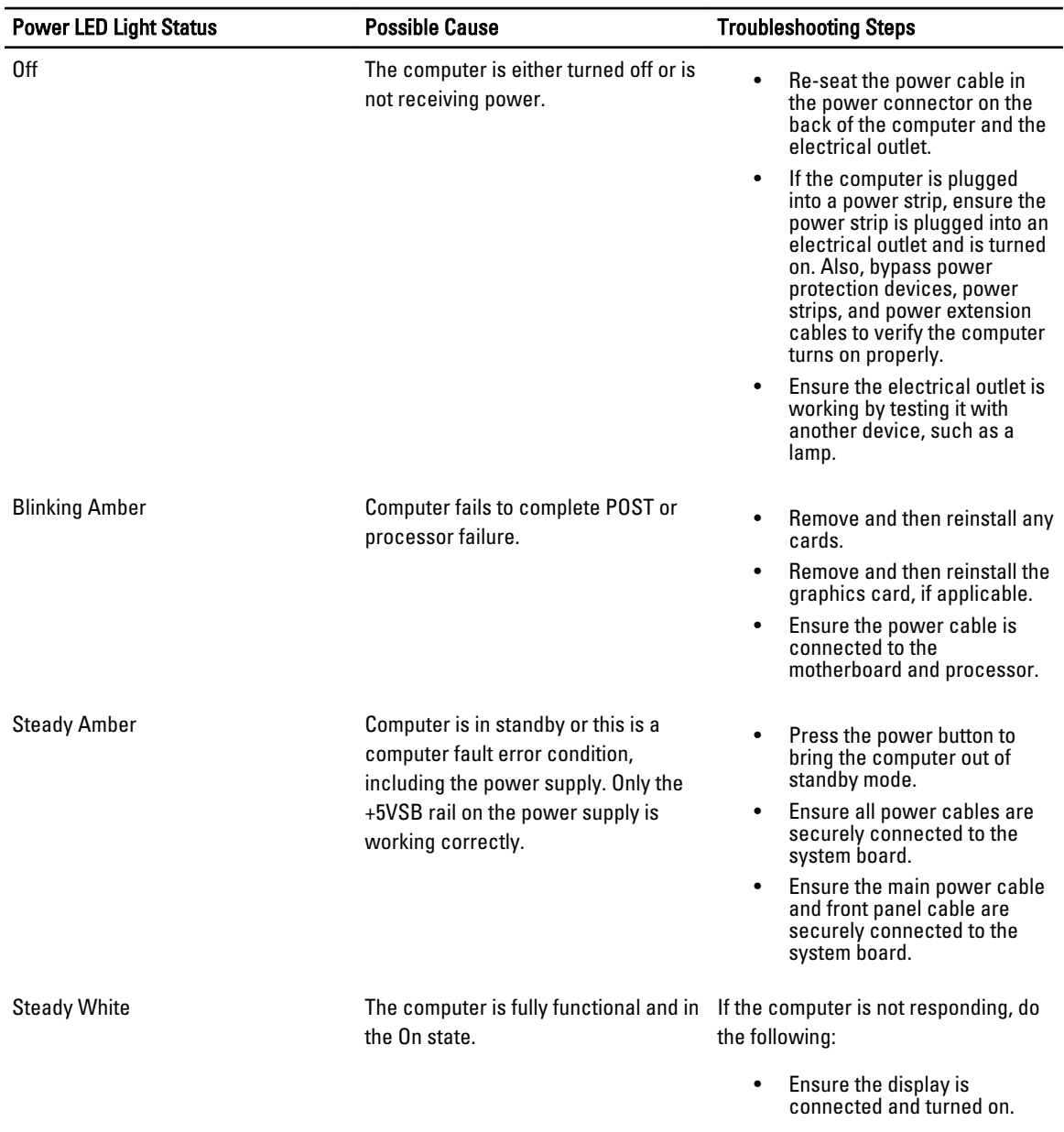

• If the display is connected and turned on, listen for a beep code.

### <span id="page-41-0"></span>Diagnostic Beep Codes

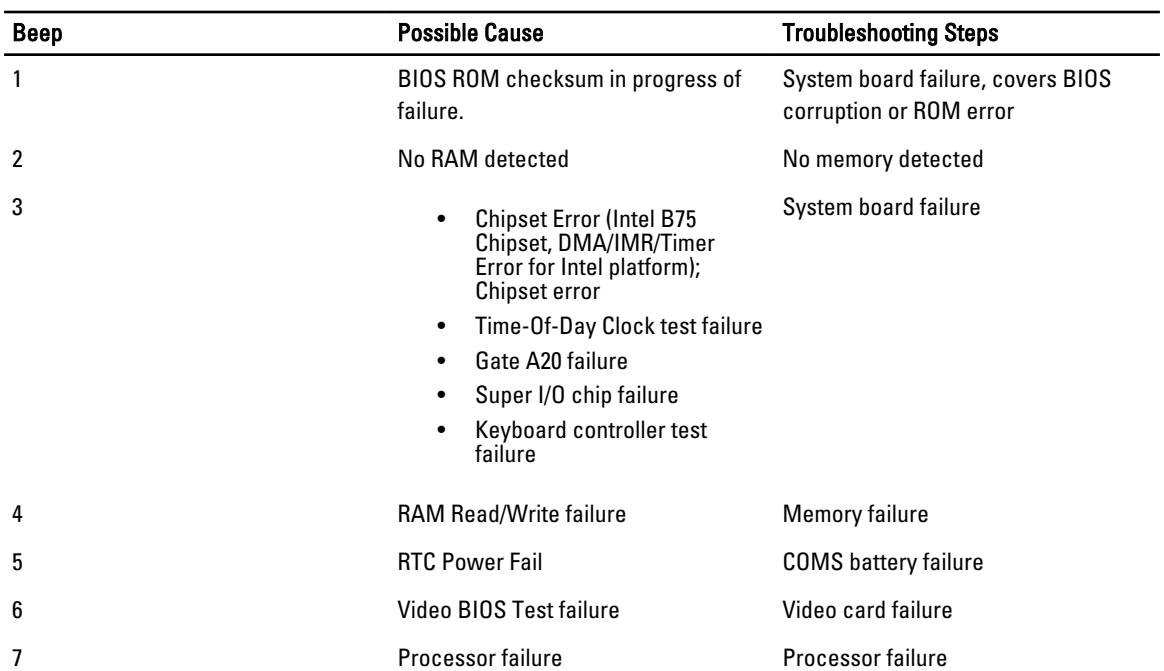

#### Table 9. Beep Codes with Cause and Troubleshooting Steps

### Diagnostic Error Messages

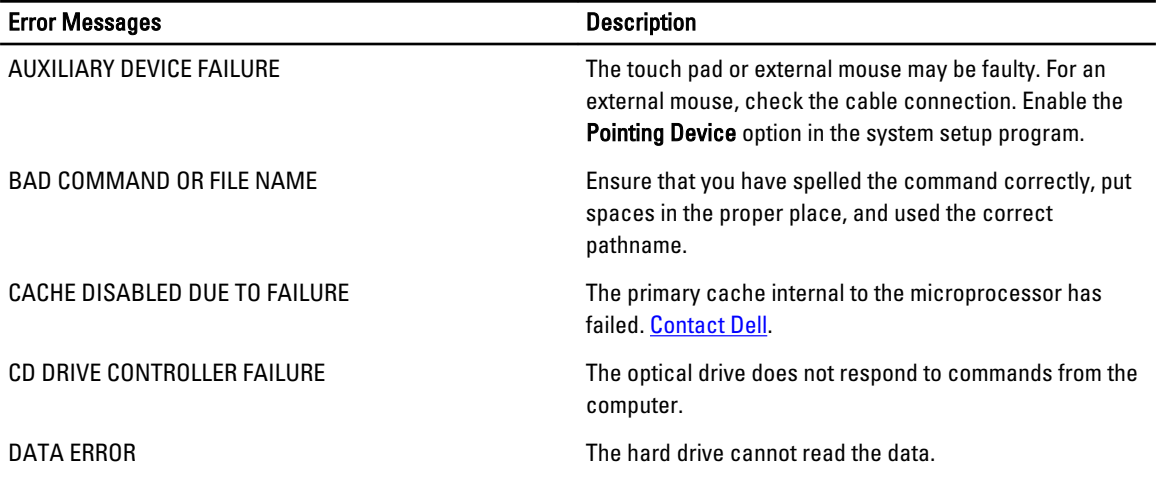

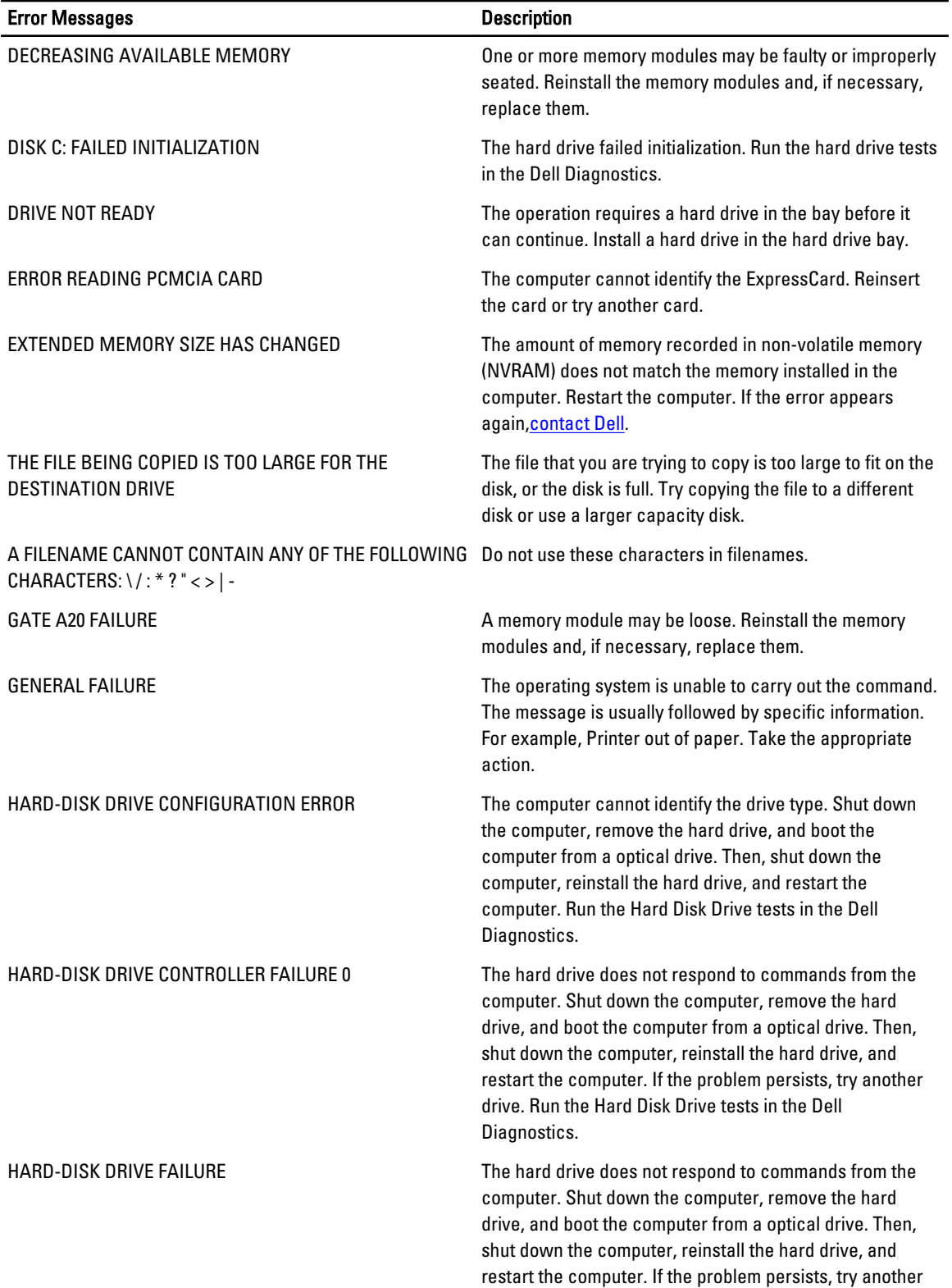

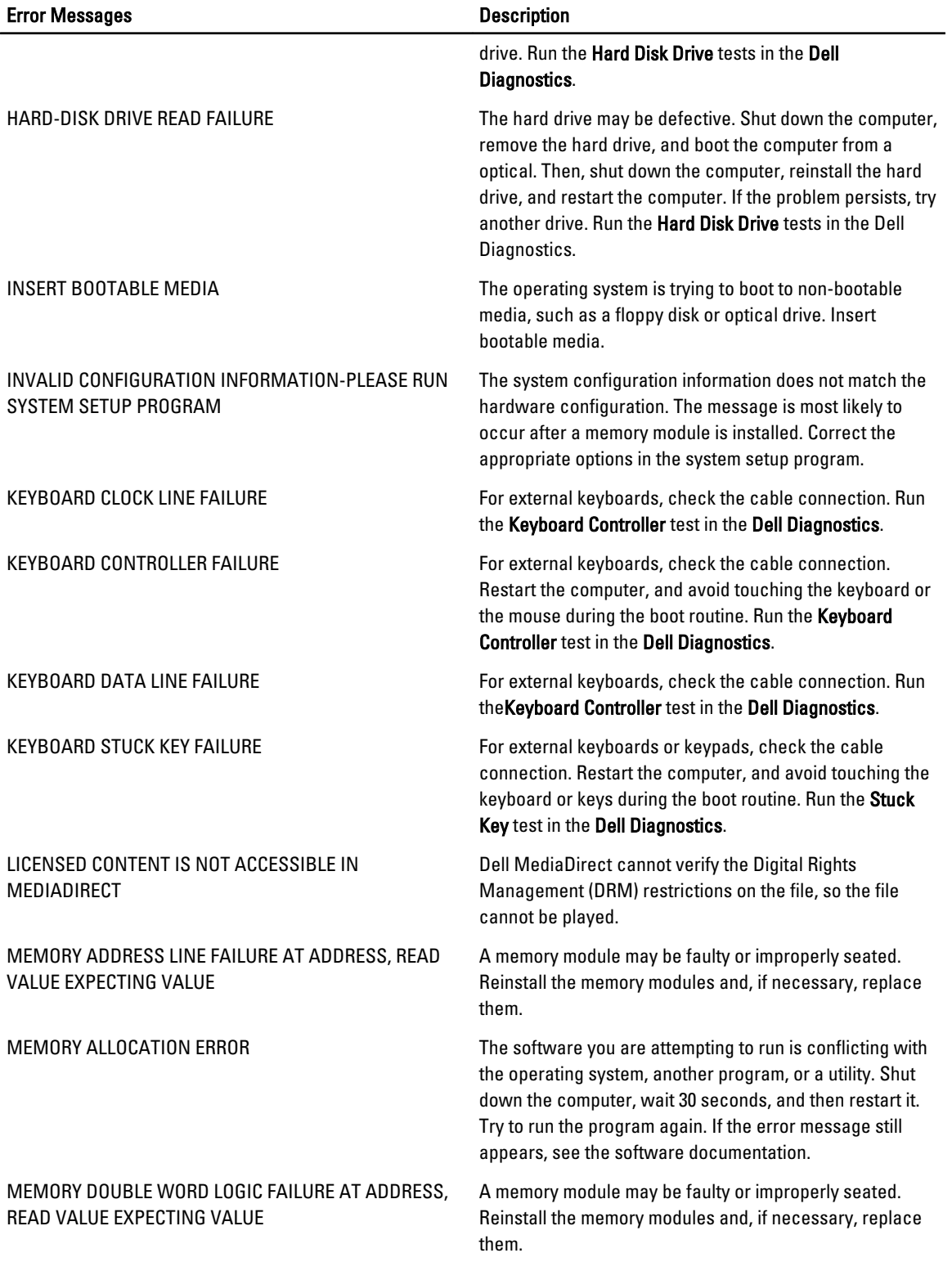

![](_page_44_Picture_192.jpeg)

<span id="page-45-0"></span>![](_page_45_Picture_172.jpeg)

## System Error Messages

![](_page_45_Picture_173.jpeg)

indicate a potential hard drive problem

# <span id="page-46-0"></span>Technical Specifications

![](_page_46_Picture_2.jpeg)

 $\mathscr U$  NOTE: Offerings may vary by region. The following specifications are only those required by law to ship with your computer. For more information regarding the configuration of your computer, click Start  $\rightarrow$  Help and Support and select the option to view information about your computer.

![](_page_46_Picture_148.jpeg)

Integrated **Integrated** Realtek 10/100/1000 Mbps Ethernet

![](_page_47_Picture_151.jpeg)

![](_page_48_Picture_140.jpeg)

#### Environmental

Temperature:

![](_page_48_Picture_141.jpeg)

#### Environmental

Altitude:

Relative humidity **Relative humidity** 20 % to 80 % (noncondensing)

Operating –16 m to 3048 m (–50 to 10,000 ft)

![](_page_49_Picture_6.jpeg)

NOTE: For altitudes above 2950 feet, the maximum operating temperature is derated 1ºF/550 ft.

Storage –15.20 m to 10,668 m (–50 ft to 35,000 ft)

Airborne contaminant level G1 as defined by ISA-S71.04-1985

# <span id="page-50-0"></span>Contacting Dell

![](_page_50_Picture_2.jpeg)

NOTE: If you do not have an active Internet connection, you can find contact information on your purchase invoice, packing slip, bill, or Dell product catalog.

Dell provides several online and telephone-based support and service options. Availability varies by country and product, and some services may not be available in your area. To contact Dell for sales, technical support, or customer service issues:

- 1. Visit support.dell.com.
- 2. Select your support category.
- 3. If you are not a U.S. customer, select your country code at the bottom of the support.dell.com page, or select All to see more choices.
- 4. Select the appropriate service or support link based on your need.